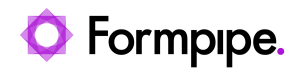

[Knowledgebase](https://support.formpipe.com/kb) > [Autoform DM](https://support.formpipe.com/kb/autoform-dm) > [Autoform DM FAQs](https://support.formpipe.com/kb/autoform-dm-faqs) > [How can I put Autoform DM Client](https://support.formpipe.com/kb/articles/how-can-i-put-autoform-dm-client-in-out-of-debug-logging-mode) [in/out of DEBUG logging mode?](https://support.formpipe.com/kb/articles/how-can-i-put-autoform-dm-client-in-out-of-debug-logging-mode)

## How can I put Autoform DM Client in/out of DEBUG logging mode?

Ross Glover - 2022-08-04 - [Comments \(0\)](#page--1-0) - [Autoform DM FAQs](https://support.formpipe.com/kb/autoform-dm-faqs)

## **Autoform DM**

Logging is controlled in Autoform.Client.exe.config inside the Client install directory. Follow these steps to put Autoform DM Client into DEBUG logging mode:

1. Open the Client install directory mentioned above and locate the following tag: Tag:

```
<log4net>
      <appender name="RollingFileAppender"
type="log4net.Appender.RollingFileAppender">
        <file value="${LOCALAPPDATA}&#92;&#92;Formpipe
Software\&#92;\&#92;AUTOFORMDM\&#92;\&#92;Client\&#92;\&#92;logs\&#92;\&#92;${USERNAME}-Client.log"/>
        <appendToFile value="true" />
        <rollingStyle value="Size" />
        <maxSizeRollBackups value="10" />
        <maximumFileSize value="10000KB" />
        <staticLogFileName value="true" />
        <layout type="log4net.Layout.PatternLayout">
          <conversionPattern value="%date : %thread %level
%logger - %message%newline" />
        </layout>
      </appender>
      <root>
        <level value="DEBUG" />
        <appender-ref ref="RollingFileAppender" />
     \langle root> </log4net>
```
2. Change the file value to "DEBUG" and save the file.

3. Restart DM Client for these changes to take effect.